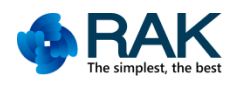

# **RAK811 TrackerBoard User Manual V1.0**

© 2017 Rakwireless all rights reserved .

Mentioned in this document , the actual company

and product names, trademarks are their respective

owners.

After update the new version, this document

without prior notice.

COPYRIGHT © SHENZHEN RAKWIRELESS TECHNOLOGY CO., LTD [www.rakwireless.com](http://www.rakwireless.com/) et al. et al. et al. et al. et al. et al. et al. et al. et al. et al. et al. et al. et al. e

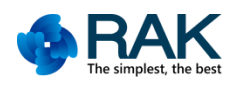

### **Contents**

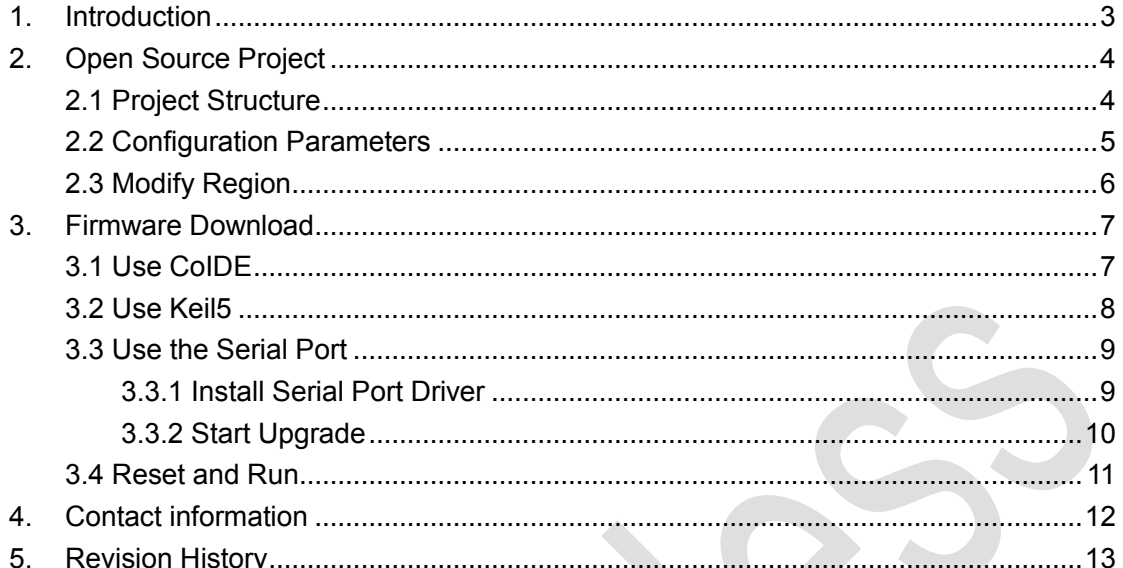

# <span id="page-2-0"></span>**1. Introduction**

RAK811 TrackerBoard is a wireless remote positioning solution based on RAK811 + GPS + MEMS. The RAR811 TrackerBoard uses the latest LoRaWAN1.0.2 protocol and supports LoRaWAN working mode, allowing users to conveniently link to the LoRaWAN network.

RAK811 TrackerBoard is an open all source code products, users can github find all the source code. About parameter configuration, the user can use the source code to develop their own serial AT command, can also be set directly in the program.

RAK811 TrackerBoard battery-powered, greatly increasing the product's application scenarios, in the outdoors can be very easy to use. Built-in 3D acceleration chip, you can detect the user's motion status, determine the device is stationary, it will enter the low-power mode, reducing the overall power consumption and increase battery life.The device with the data visualization interface provided by the Cayenne platform, allowing users to easily know their own trajectory. View your location in real time.

The difference between the RAK811 TrackerBoard and the RAK811 SensorNodeBoard is GPS, and the others are the same.

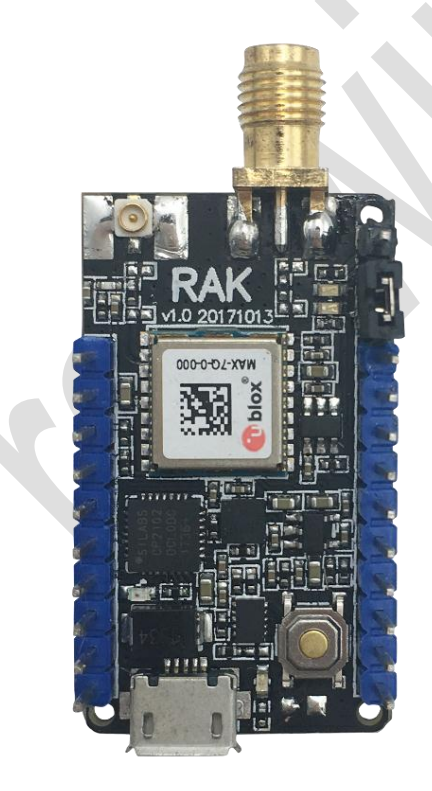

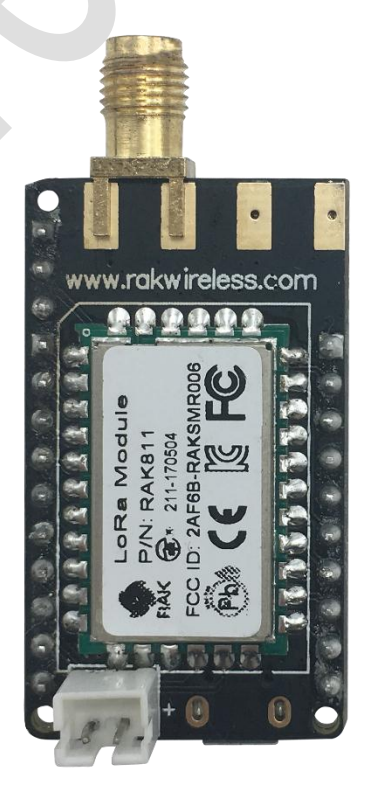

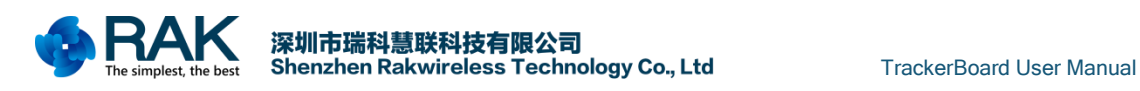

### <span id="page-3-0"></span>**2. Open Source Project**

RAK811 TrackerBoard is an open source hardware. So the user can get all the information about the product. Includes schematics and program code. Here for everyone a brief introduction to the structure and basic use of open source code.( The open source code for the RAK811 TrackerBoard and RAK811 SensorNodeBoard is generic, So collectively referred to as BreakBoard.)

About the open source project, we can download it here: [https://github.com/RAKWireless/RAK811\\_BreakBoard](https://github.com/RAKWireless/RAK811_BreakBoard)

This open source project is based on the official code LoRaWAN1.0.2 modified to support CoIDE and Keil5. Have ClassA and Ping-Pong two projects, respectively, can be used as LoRaWAN test and LoRaP2P test.

### <span id="page-3-1"></span>**2.1 Project Structure**

Because of the similar project structure of CoIDE and Keil5, we introduce the project structure of CoIDE as an example.

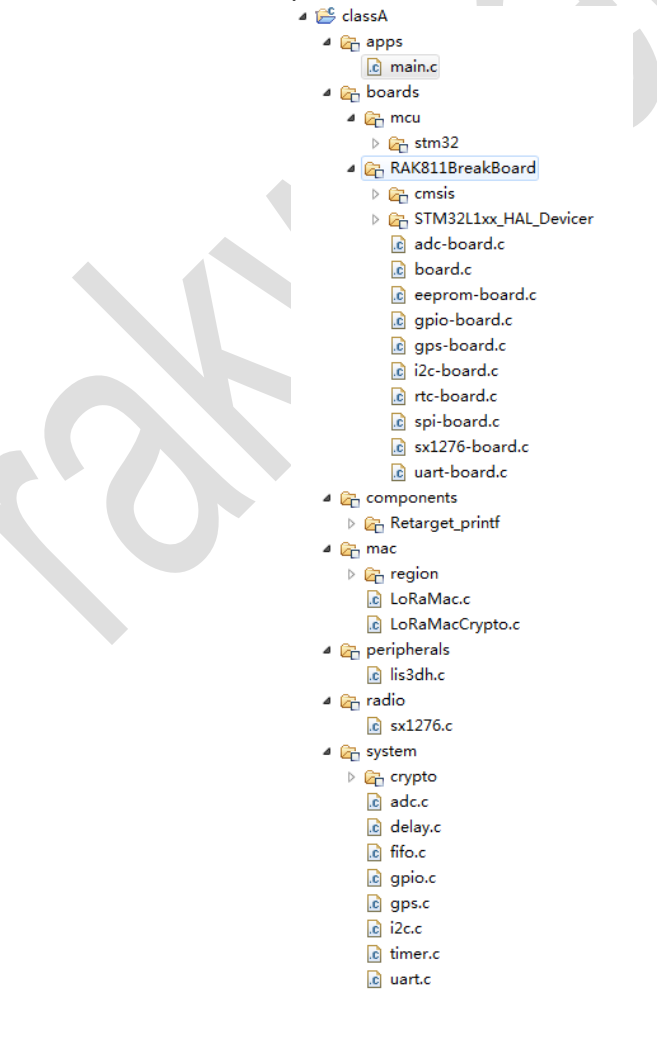

COPYRIGHT © SHENZHEN RAKWIRELESS TECHNOLOGY CO., LTD

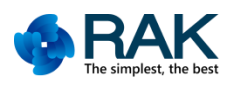

apps

-mcu.c application code

#### boards

-RAK811BreakBoard

-cmsis stm32lxx platform system initial

-STM32L1xx\_HAL\_Driver stm32lxx platform peripheral driver

-board.c... peripheral initial and stm32 related pins operate

-mcu

-stm32 stm32lxx platform system interrupted

components

-Retarget\_printf printf function configuration

mac

-LoRaMac.c LoRaMacCrypto.c lora mac driver

-region The region defined by LoRaWAN1.0.2

Peripherals

-lis3dh.c Acceleration chip LIS3DH driver files

radio

-sx1276.c support the semtech sx1276 driver

system

-crypto lora transmit security use AES and cmac check

-adc.c delay.c... delay ,timer, support and uart,adc,i2c,gpio Interface rewrite

#### <span id="page-4-0"></span>**2.2 Configuration Parameters**

In the classA project, if you want to modify the way the device joins the network and the parameters of joining the network, these parameters include Dev\_EUI, APP\_EUI, APP\_KEY, DEV\_ADDR, NWKS\_KEY, APPS\_KEY. You can modify it in the Commissioning.h file.

If you want to modify the way to join the network, please modify this parameter:17  $18/$ \*!

```
19 * When set to 1 the application uses the Over-the-Air activation procedure
20 * When set to 0 the application uses the Personalization activation procedure
21 * /22 #define OVER THE AIR ACTIVATION
                                                         \mathbf{1}ba
```
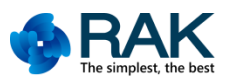

If you want to modify Dev\_EUI, APP\_EUI, APP\_KEY, DEV\_ADDR, NWKS\_KEY, APPS KEY these parameters, please modify here:

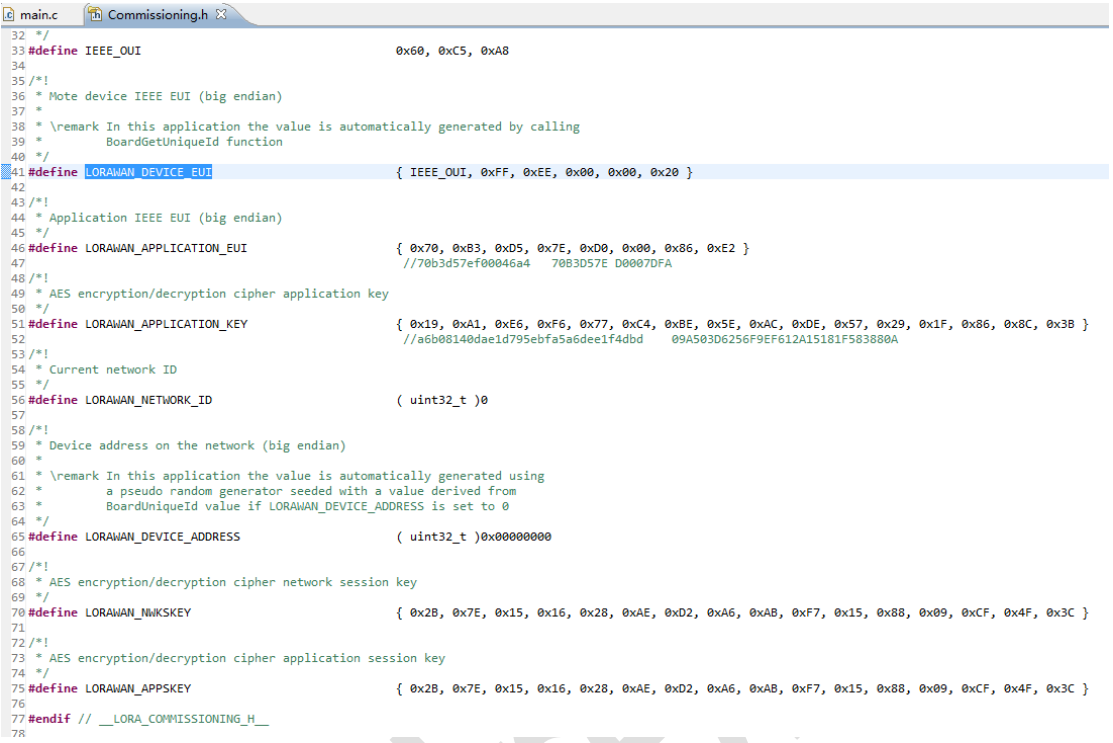

### <span id="page-5-0"></span>**2.3 Modify Region**

The open source code is based on LoRaWAN1.0.2 modified from, so the supported regions have: EU868, US915, AS923, AU915, IN865, KR920. If you want to modify the region, you can modify the macro definition.

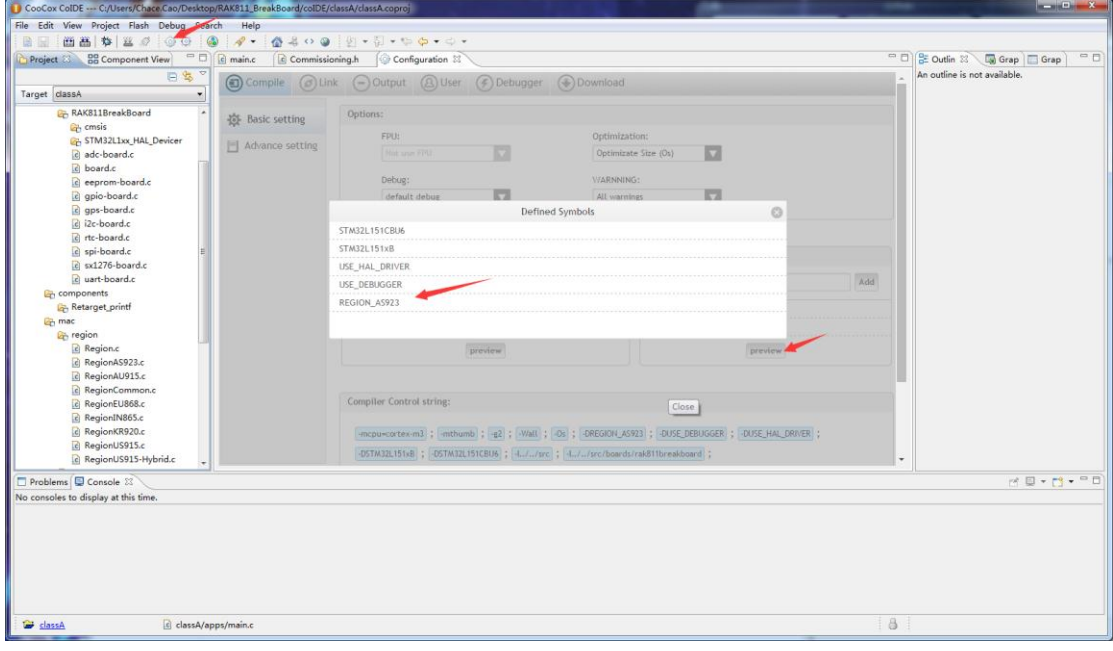

COPYRIGHT ©

SHENZHEN RAKWIRELESS TECHNOLOGY CO., LTD

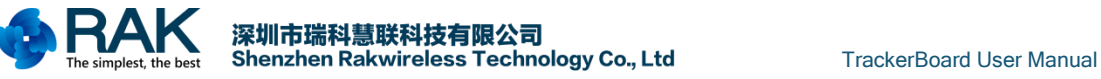

# <span id="page-6-0"></span>**3. Firmware Download**

RAK811 BreakBoard open source hardware supports three ways to download the firmware. First of all, it can support CoIDE to download program firmware using SWD interface.Secondly, support Keil5 use SWD interface to download program firmware. Finally, also support serial port BOOT burning firmware.

### <span id="page-6-1"></span>**3.1 Use CoIDE**

Use CoIDE to download the program, need to use J-link, through the J-link connected to the device's SWD interface for online debugging.

The SWD interface of RAK811 TrackerBoard is shown below:

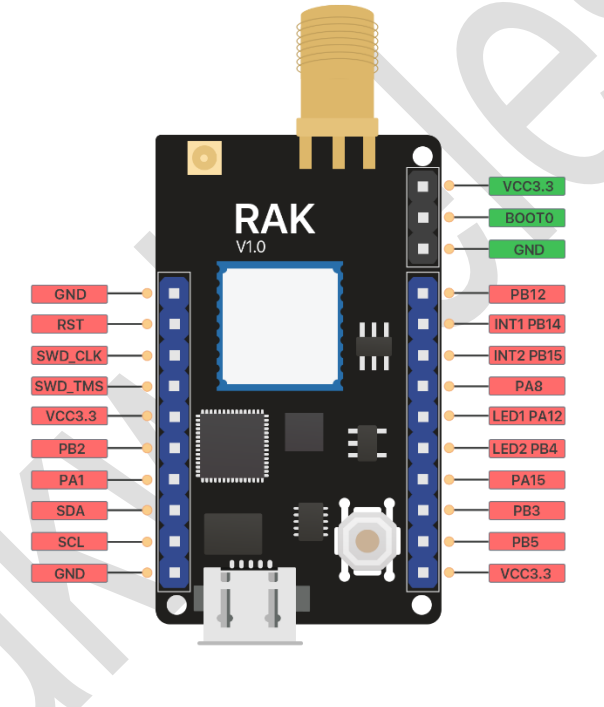

After connecting the SWD interface, open CoIDE project, click compile, debug to download debugger, See below:

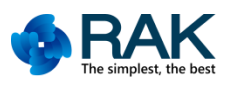

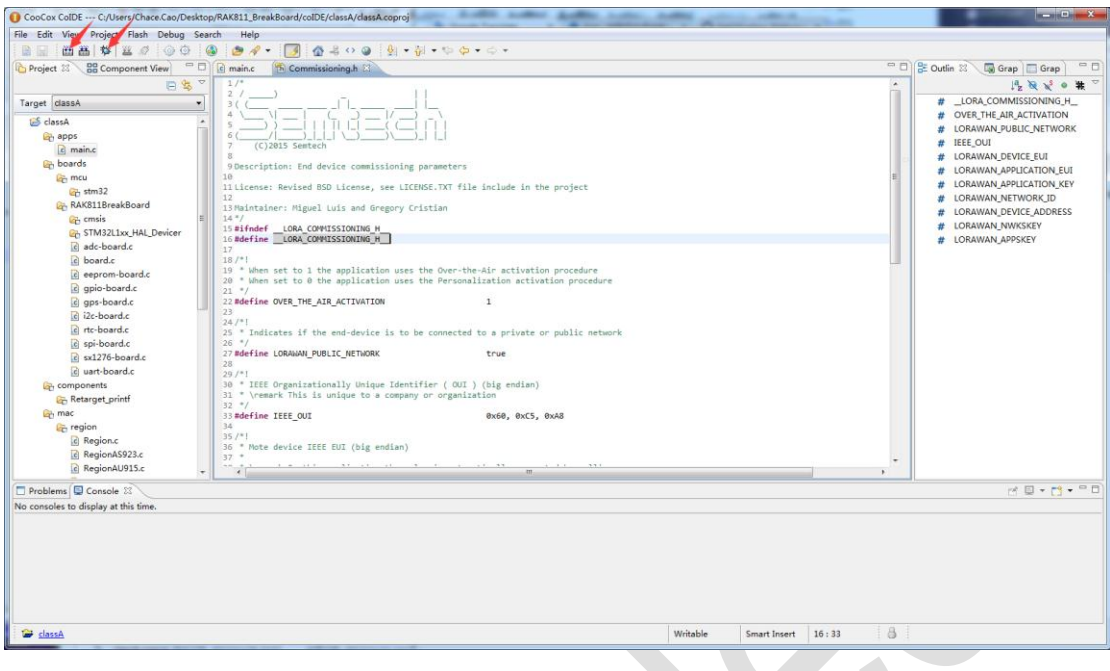

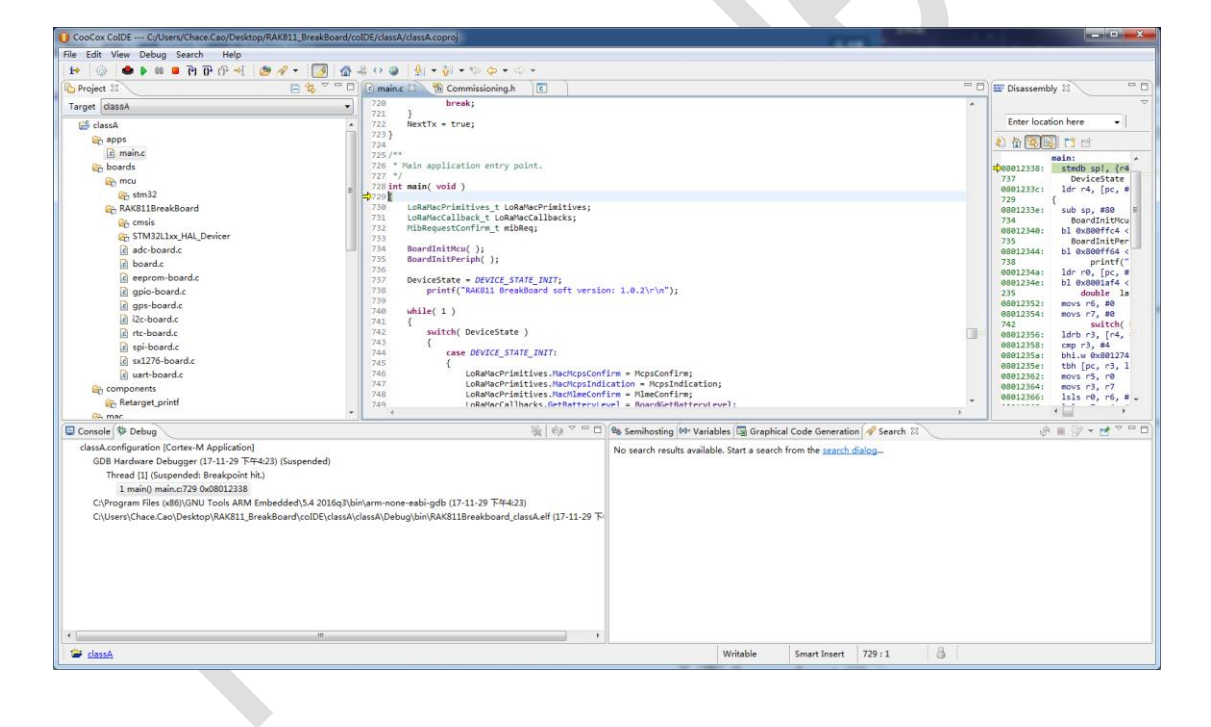

#### <span id="page-7-0"></span>**3.2 Use Keil5**

Use Keil5 download program and use CoIDE is similar, also need J-link, also need to connect the SWD interface.

Open Keil5 project, click compile, download the program.

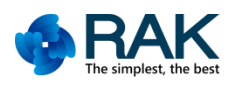

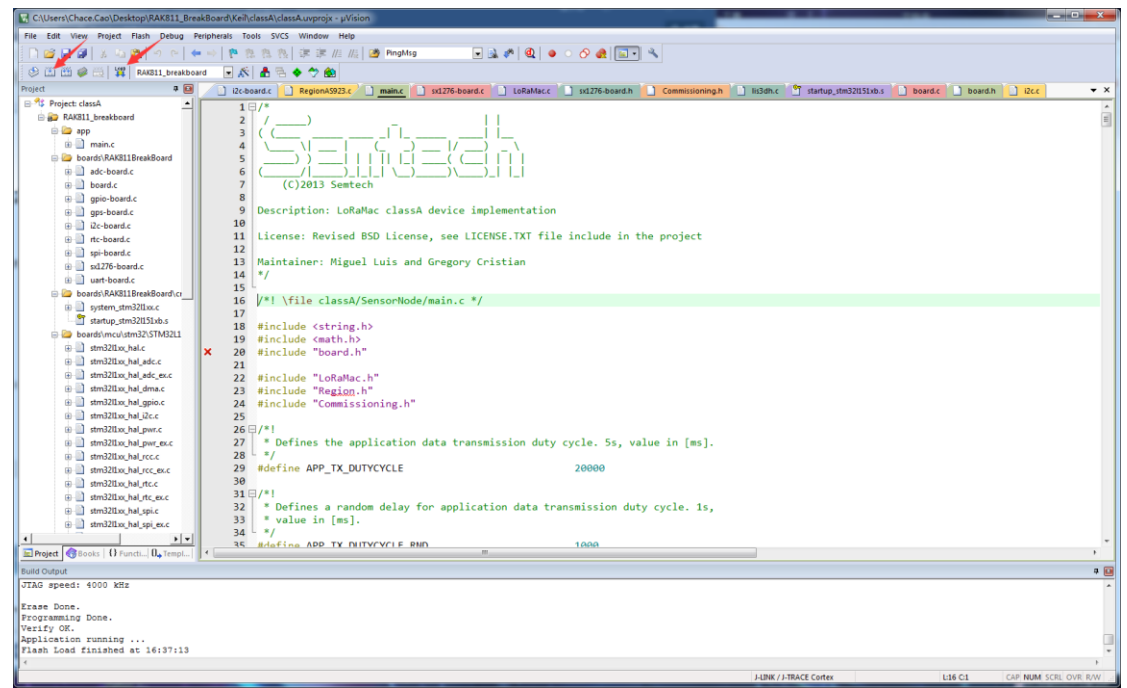

#### <span id="page-8-0"></span>**3.3 Use the Serial Port**

#### <span id="page-8-1"></span>**3.3.1 Install Serial Port Driver**

This device uses USB to serial port chip CP2102, so after the device is connected to the computer, the driver will usually be installed automatically, if you find that your computer is not automatically installed, please go to this link to download the driver: [http://passport.rakwireless.com/stat/en/RAK811%20TrackerBoard/Tool/CP210x\\_Window](http://passport.rakwireless.com/stat/en/RAK811%20TrackerBoard/Tool/CP210x_Windows_Drivers.zip) s Drivers.zip

▲ 零 端口 (COM 和 LPT) <sup>....</sup> TLink CDC UART Port (COM34) Prolific USB-to-Serial Comm Port (COM3) Silicon Labs CP210x USB to UART Bridge (COM41) ■ 通信端口 (COM1)

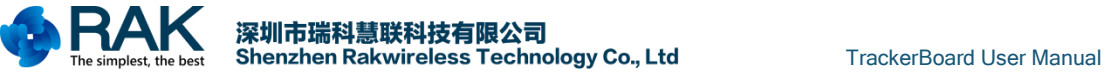

#### <span id="page-9-0"></span>**3.3.2 Start Upgrade**

This device also supports the use of serial BOOT upgrade, This need to use the BOOT0 pin.

If the BOOT0 pin is connected to GND, the device will normally run the application code. So the BOOT0 pin will be connected to GND by default

If the BOOT0 pin is connected to VCC, the device will enter the BOOT mode, then use ST's official upgrade tool Flash Loader Demonstrator burn bin file used to update the firmware. Upgrade tools, see the link to download:

[http://passport.rakwireless.com/stat/en/RAK811%20LoRa%20Module/Firmware%20](http://passport.rakwireless.com/stat/en/RAK811%20LoRa%20Module/Firmware%20upgrade/Flash%20Loader%20Demonstrator.zip) [upgrade/Flash%20Loader%20Demonstrator.zip](http://passport.rakwireless.com/stat/en/RAK811%20LoRa%20Module/Firmware%20upgrade/Flash%20Loader%20Demonstrator.zip)

#### The steps shown below:

1. Open the Flash Loader Demonstrator tool. Set the serial port parameters;

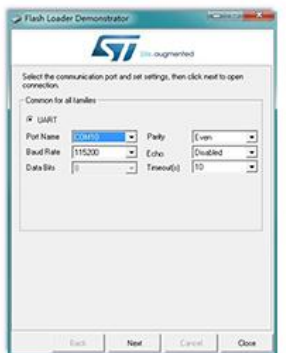

2.Click the "NEXT" button, arrive the following interface;

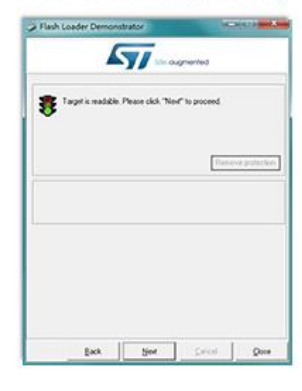

The again the "Next" button, Choose STM32L1\_Cat2-128K;

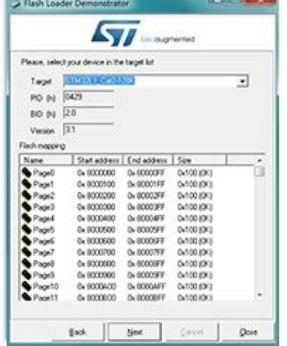

4.Choose "Download to device" Set the nath to the new firmware. and click "NEXT" button.

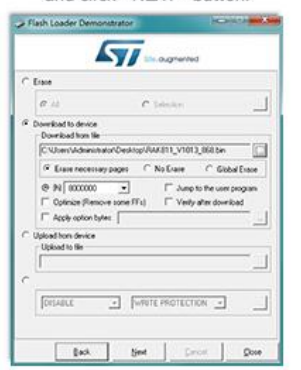

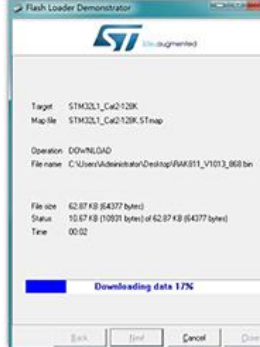

5.Upgrading:

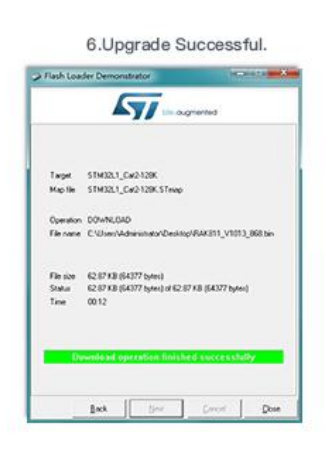

COPYRIGHT © SHENZHEN RAKWIRELESS TECHNOLOGY CO., LTD

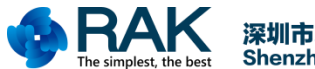

Bin file needed for the upgrade can be compiled using keil5 or CoIDE tools. Of course, RAK company will also launch its own specific function of the bin file for users to upgrade and used.

If you want to compile the bin file using Keil5, you need to add these as shown below: fromelf.exe --bin -o "\$L@L.bin" "#L"

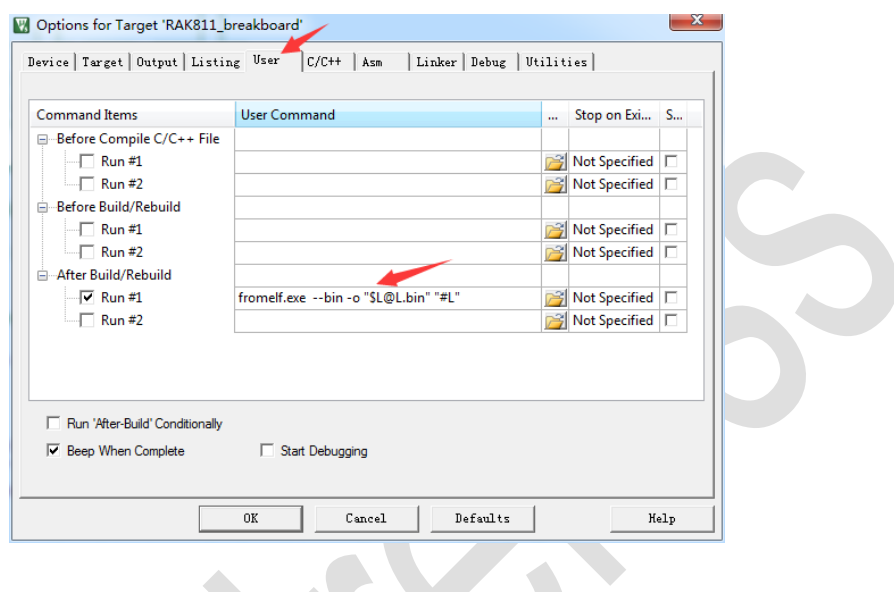

#### <span id="page-10-0"></span>**3.4 Reset and Run**

After the user upgrades the firmware, the reset device will see the following log information in the serial port.

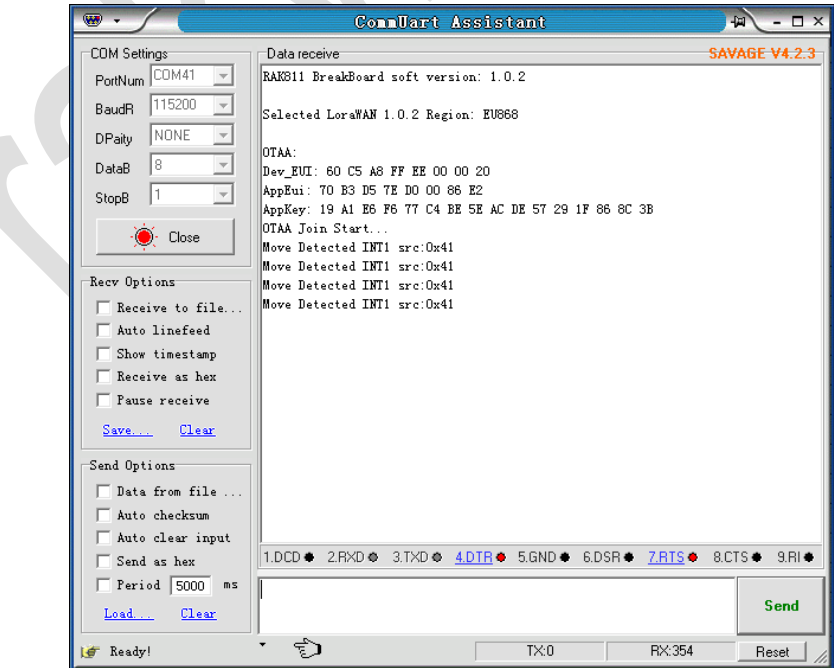

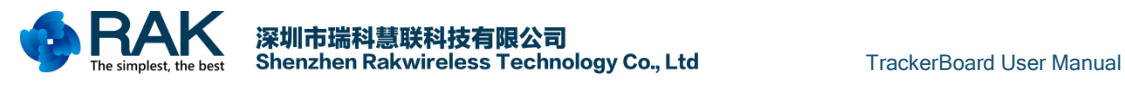

# <span id="page-11-0"></span>**4. Contact information**

#### **Shanghai**

FAE mailbox[:allan.jin@rakwireless.com](mailto:lee.zhang@lthonway.com) Tel : 185-1082-5762 Address: Room B205, Green light kechuang garden, 2588 Lane, Hongmei South road, Minhang District, Shanghai

#### **Shenzhen**

FAE mailbox: [steven.tang@rakwireless.com](mailto:lee.zhang@lthonway.com) 

Tel : 0755-26506594

Fax: 0755-86152201

Address: Room 802, Yongfu building, No.1s06, Yongfu road, Baoan District , Shengzhen

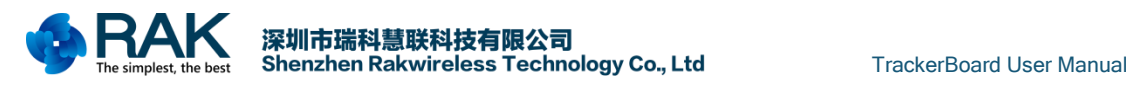

# <span id="page-12-0"></span>**5. Revision History**

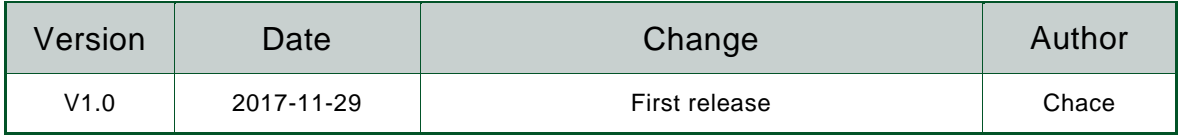

COPYRIGHT © SHENZHEN RAKWIRELESS TECHNOLOGY CO., LTD

[www.rakwireless.com](http://www.rakwireless.com/) ETDX1711291302